## 多要素認証システム ワンタイムパスワード(TOTP)認証 (スマートフォン・タブレットのみで作業する方向け)

### 2024/4/24

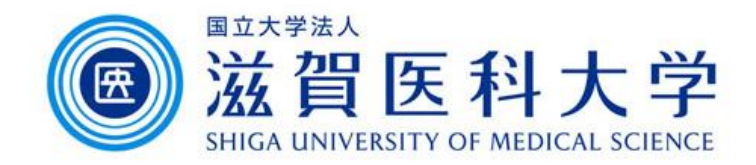

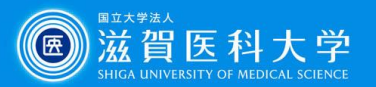

はじめに

- 1. 本作業にはPC・スマートフォン/タブレットを使用します。
- 2. 学内で設定するときは、「sums-wireless」に接続して操作してください。 初回設定は、学内からのみ設定可能です。 ※学外からVPNを通して設定変更は可能です。 ※機種変更等により設定を引き継いでいない場合は、初回設定扱いとなります。
- 3. 多要素認証システムは「学外から」 GmailやVPNにアクセスする際に必要 です。

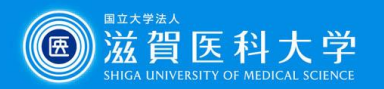

## 全体の流れ

- 1. スマートフォン/タブレットに以下のどちらかの認証用アプリケーションを 導入します。
	- 1-1 Microsoft Authenticator
	- 1-2 Google Authenticator

**Microsoft Authenticator**

**Google Authenticator**

- ページ右上に解説中の 認証アプリケーションを 示しています
- 2. TOTP認証の設定ページに学内LAN(sums-wireless)に接続したスマート ホン/タブレットからアクセスし認証用QRコードとキーを表示させます。
- 3. スマートフォン/タブレットで認証用コードを入力し、生成されたパスワードを 多要素認証システムに入力し設定が完了します。

3-1 Microsoft Authenticator(認証キー) :スマートフォン/タブレットのみで設定 3-2 Google Authenticator(認証キー) :スマートフォン/タブレットのみで設定

4. PC/スマートフォン/タブレットからGmail、VPNにアクセス時に、生成された ワンタイムパスワードを使用します。

> 注:スマートフォン : Android / iPhone タブレット : iPad 3

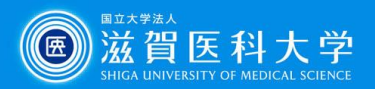

Play スト...

#### **Microsoft Authenticator**

### 1-1. Microsoft Authenticatorの導入方法

### iPhone/iPad **Android** Android

1. ホーム画面から 「App Store」を選択

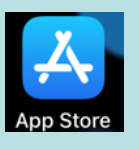

2. 「Microsoft Authenticator」を 検索し、インストールします。

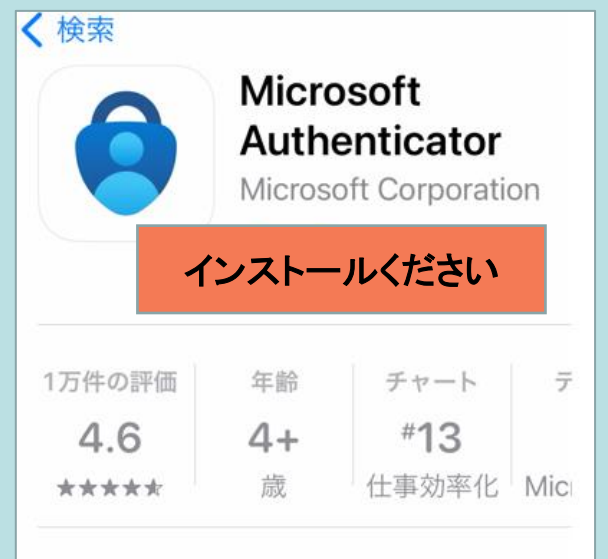

注: インストール時にApple ID/パスワードの入力が 求められる場合があります。

- 1. ホーム画面から 「Play ストア」を選択
- 2. 「Microsoft Authenticator」を 検索し、インストールします。

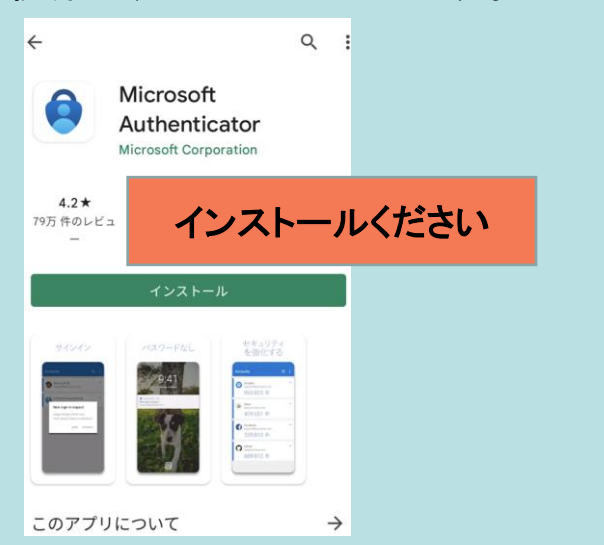

#### 「認証ツール」「認証システム」と検索するとアプリ ケーションを探すことができます バックアップ設定は、(個人用)**Microsoft**アカウント が必要です

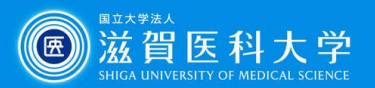

Plav スト...

#### **Google Authenticator**

### 1-2. Google認証システムの導入方法

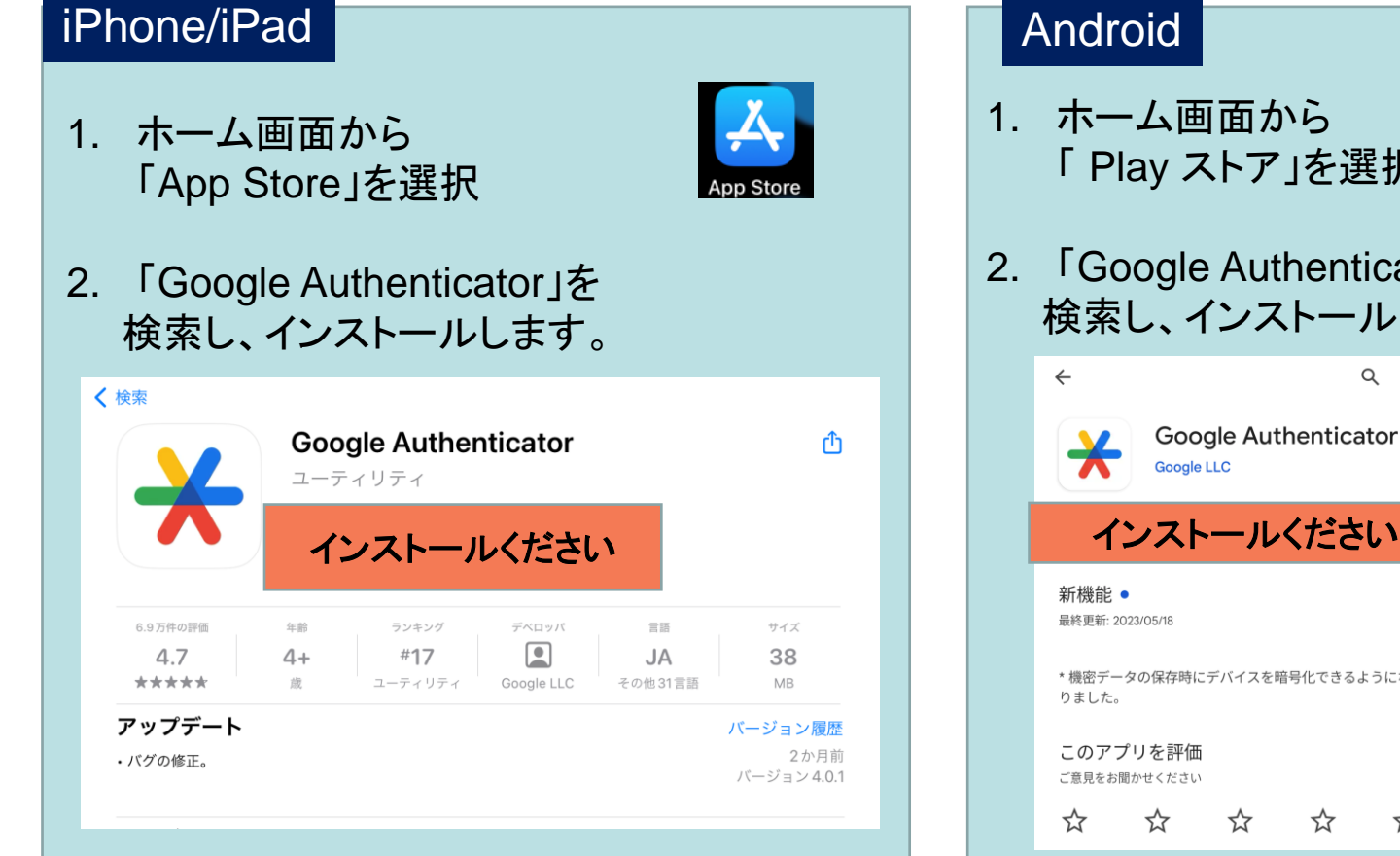

#### 注: インストール時にApple ID/パスワードの入力が 求められる場合があります。

- 「 Play ストア」を選択
- 2. 「Google Authenticator」を 検索し、インストールします。

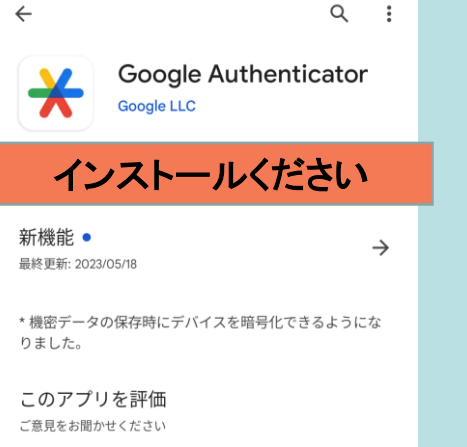

#### 「認証ツール」「認証システム」と検索するとアプリ ケーションを探すことができます バックアップ設定は、**Gmail**のアカウントが必要です

☆

5

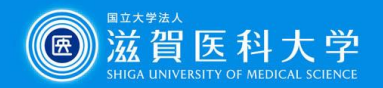

3-3-1 TOTP認証の設定ページにスマートフォン/タブレットの ブラウザアプリからアクセスします 要学内**LAN(sums-wireless)**接続

**Google Authenticator**

認証キー

**Microsoft Authenticator**

TOTP認証の設定ページ [\(https://mfa-idp.shiga-med.ac.jp/wptotp/\)](https://mfa-idp.shiga-med.ac.jp/wptotp/)

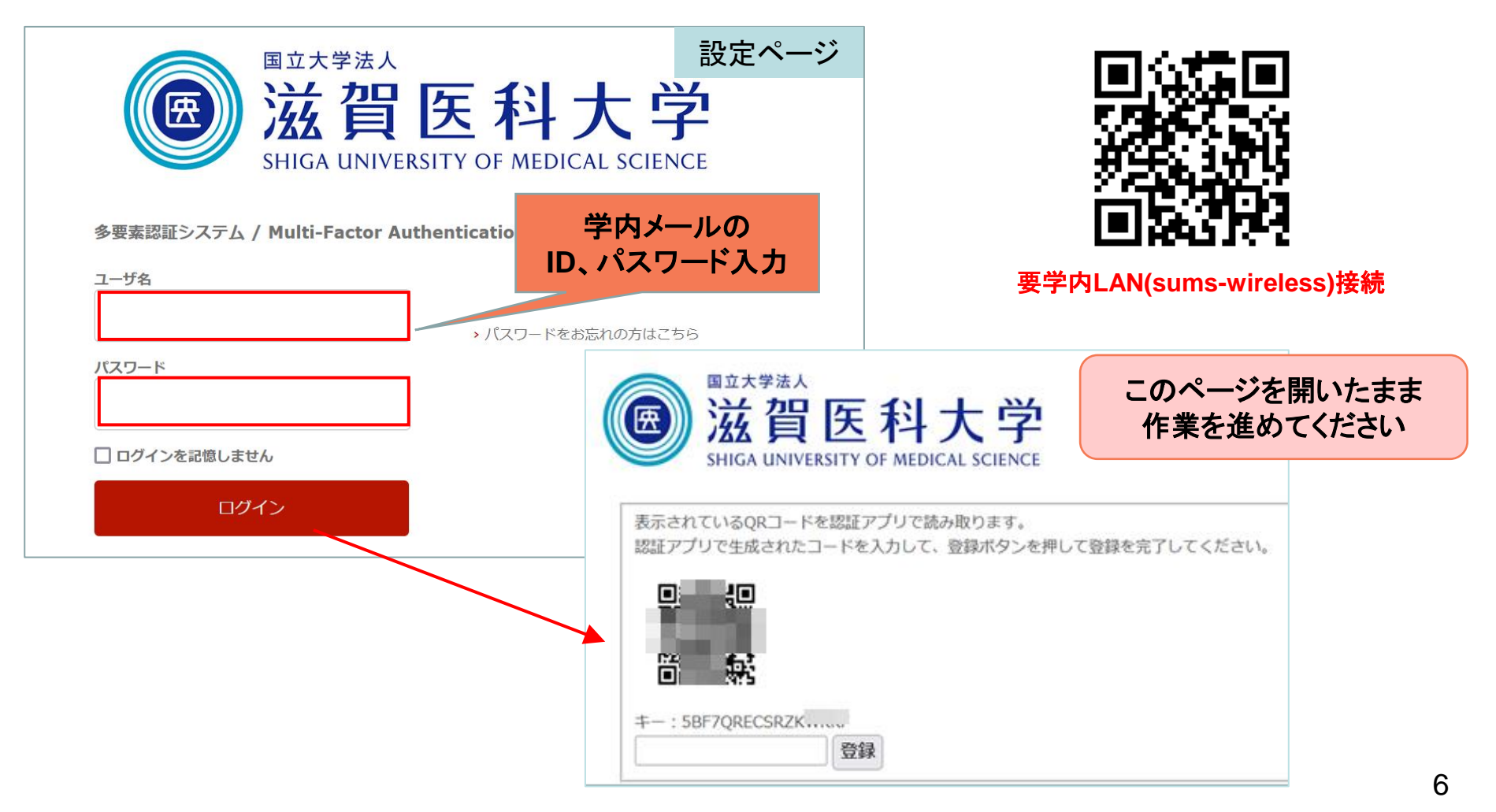

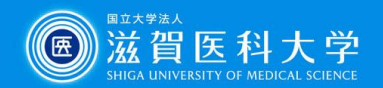

認証キー

**Microsoft Authenticator**

# $3 - 3 - 2$

## Microsoft Authenticatorを開き、認証用キーを登録する

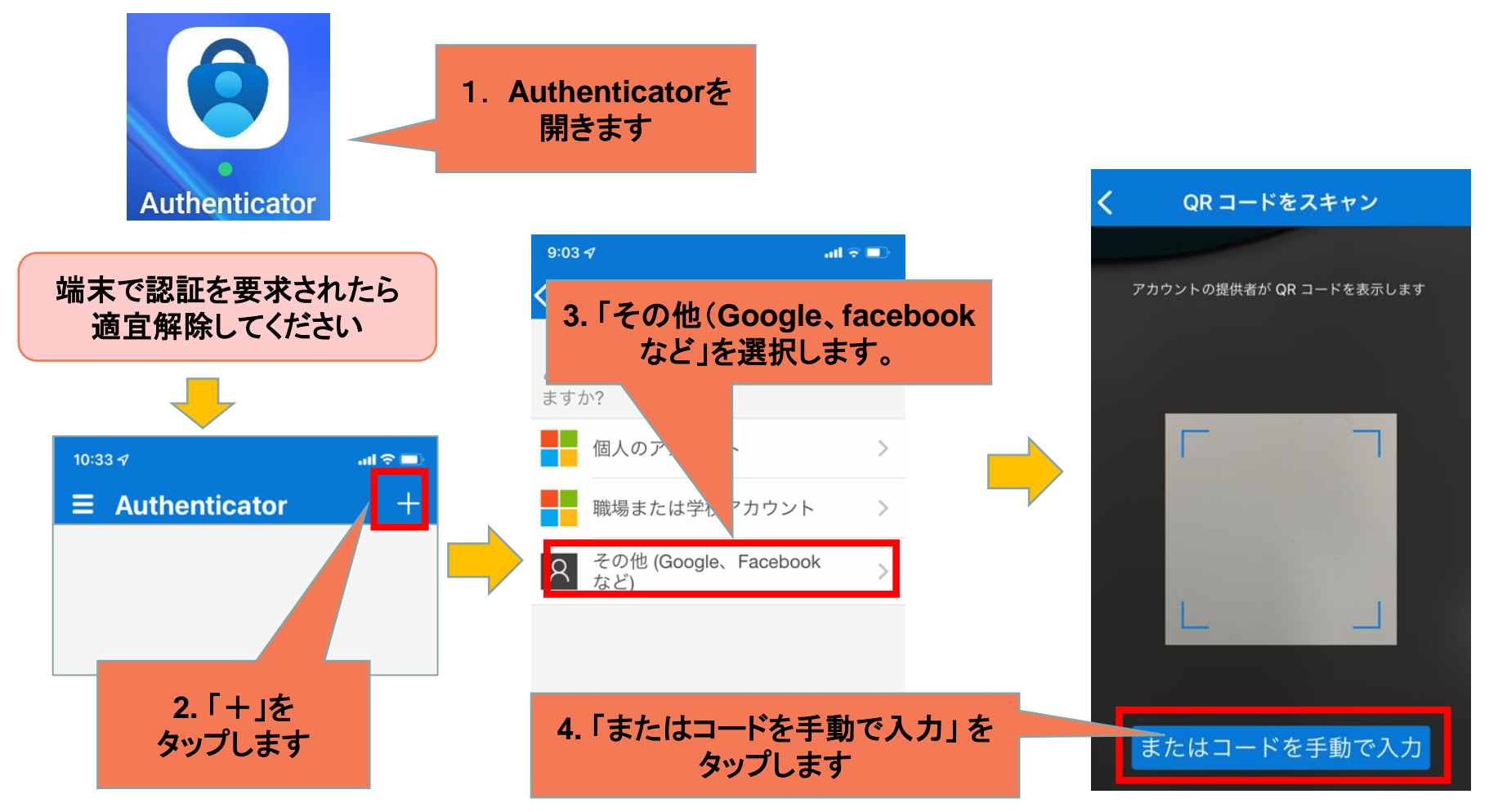

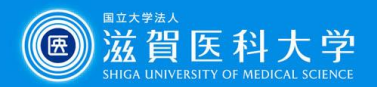

認証キー

#### **Microsoft Authenticator**

### 設定ページに表示されている認証用キーをアプリに設定し、 生成されたコードを設定ページに入力して「登録」します

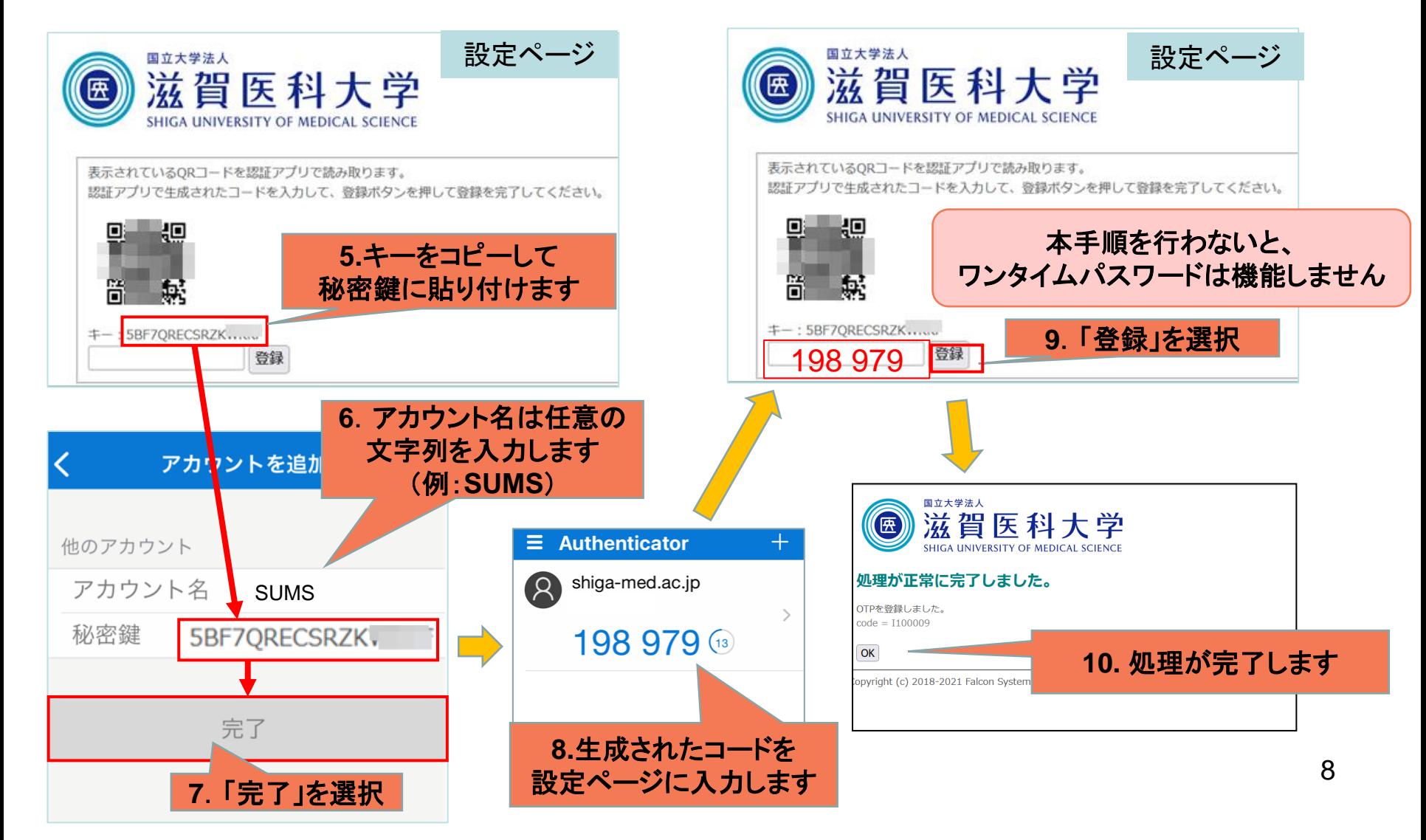

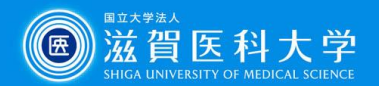

認証キー

### **Google Authenticator** 3-4-1Google Authenticatorを開き、 認証用キーを登録する。

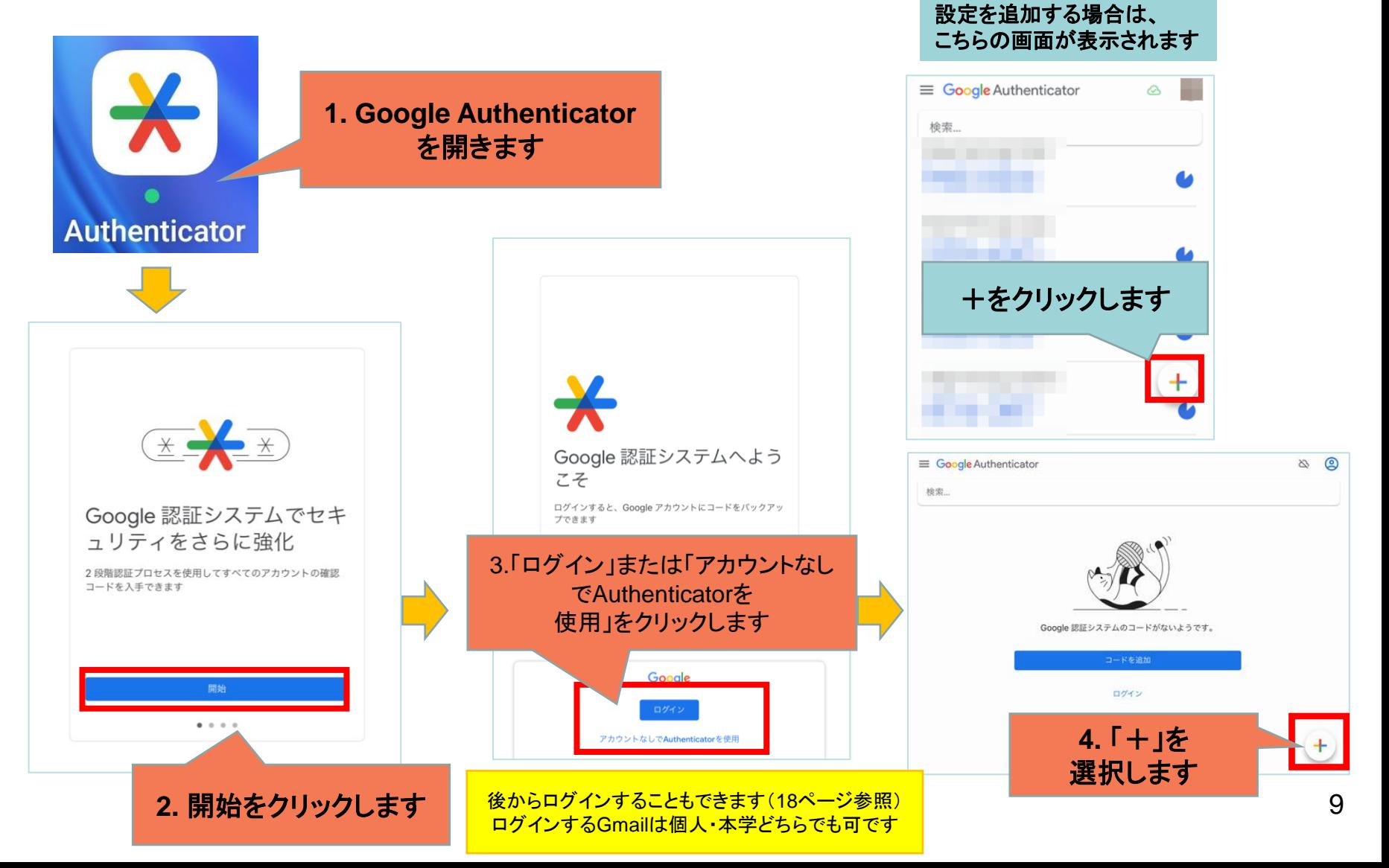

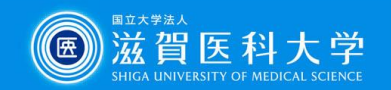

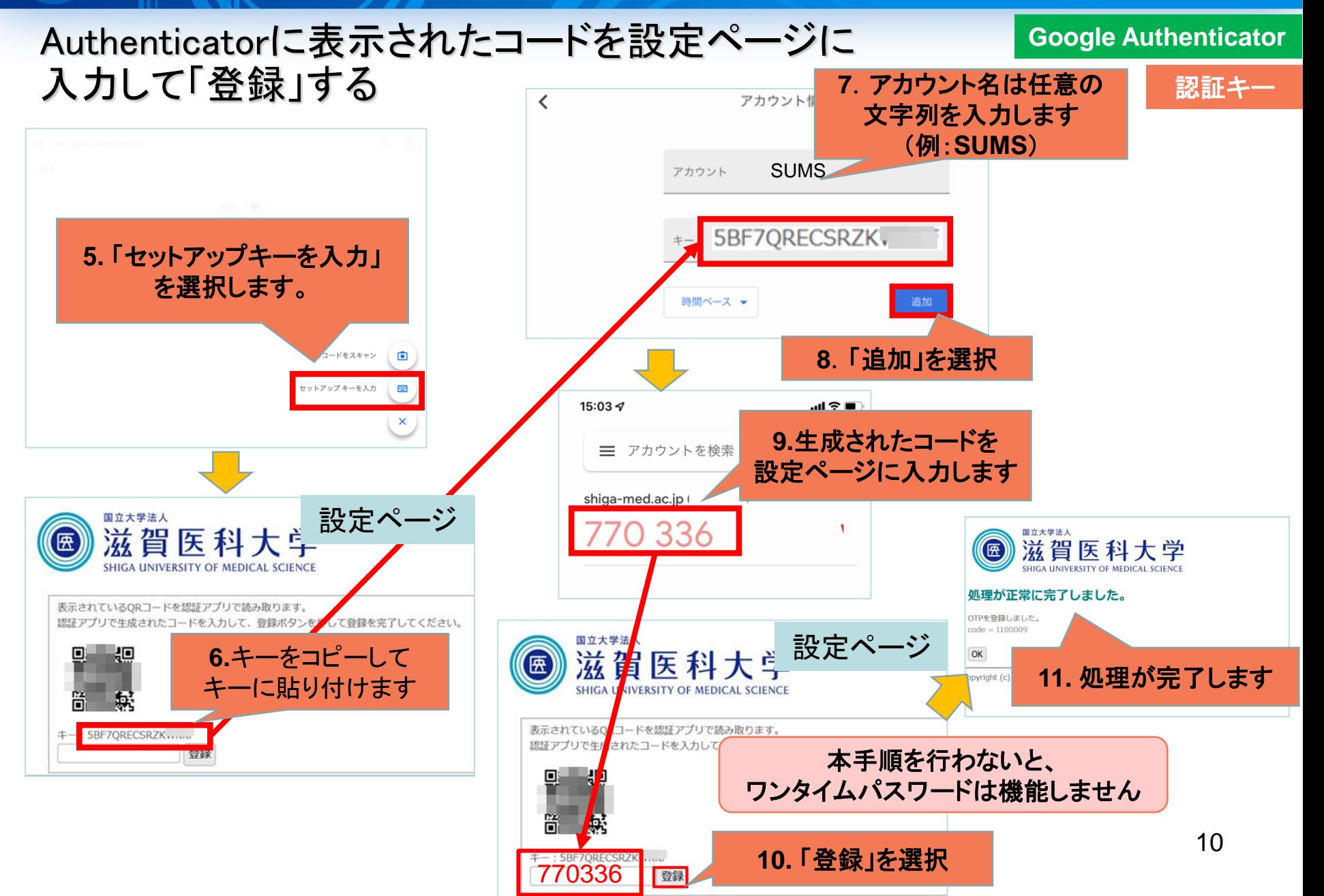

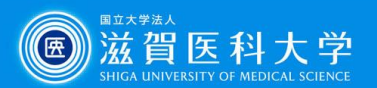

### 4-1. 学外からGmail/VPNへのログイン方法

※ずれている場合は、修正してください

### Gmail/VPNにアクセス時に多要素認証の画面が表示されたときは 以下の手順を実施下さい

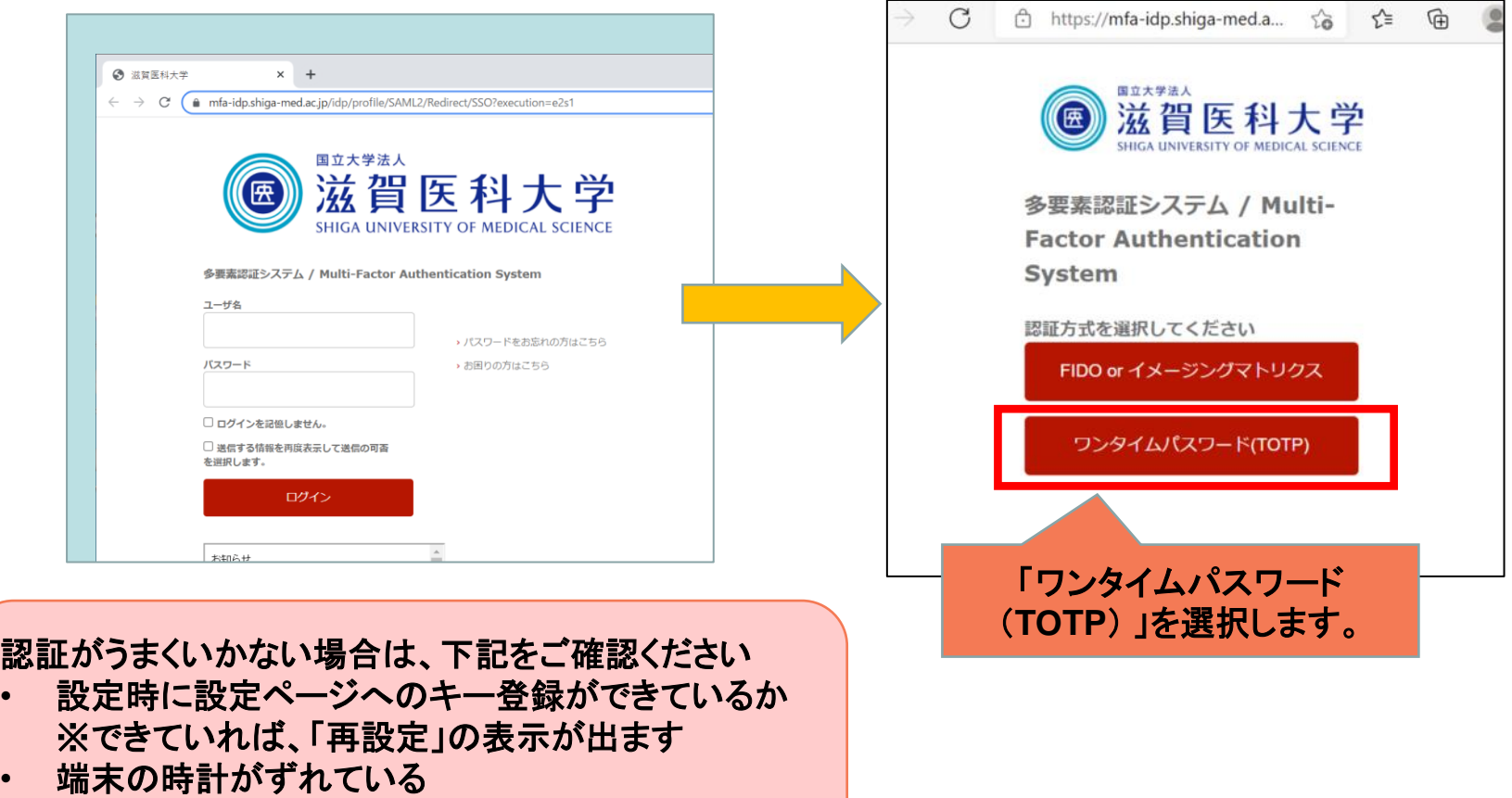

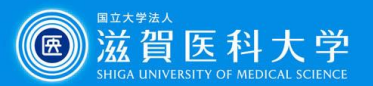

### 4-2 トークンコードにMicrosoft Authenticator/GoogleAuthenticatorで 表示されるパスワードを入力してログインします。

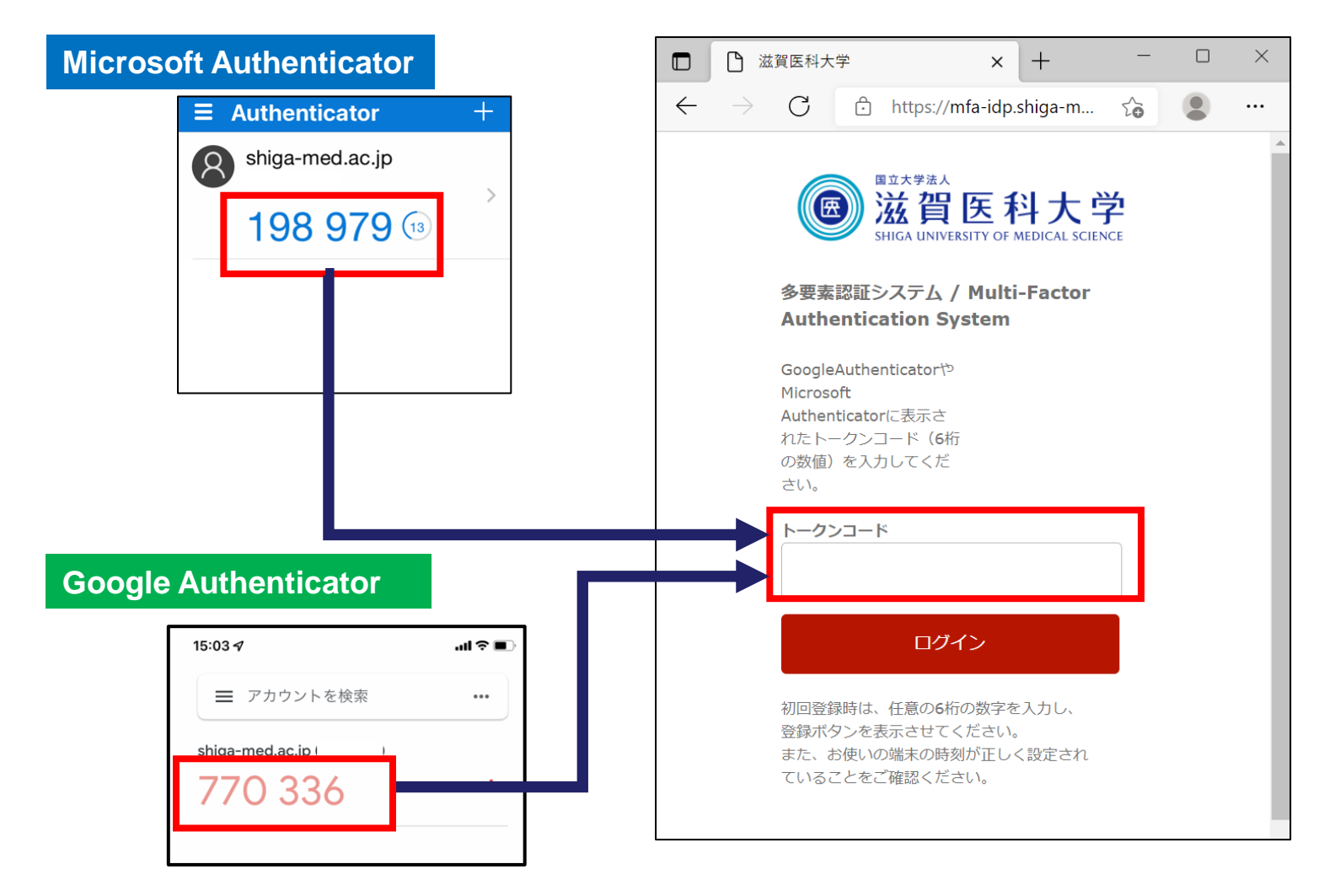

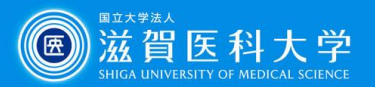

**Microsoft Authenticator**

### Microsoft Authenticatorのバックアップ方法

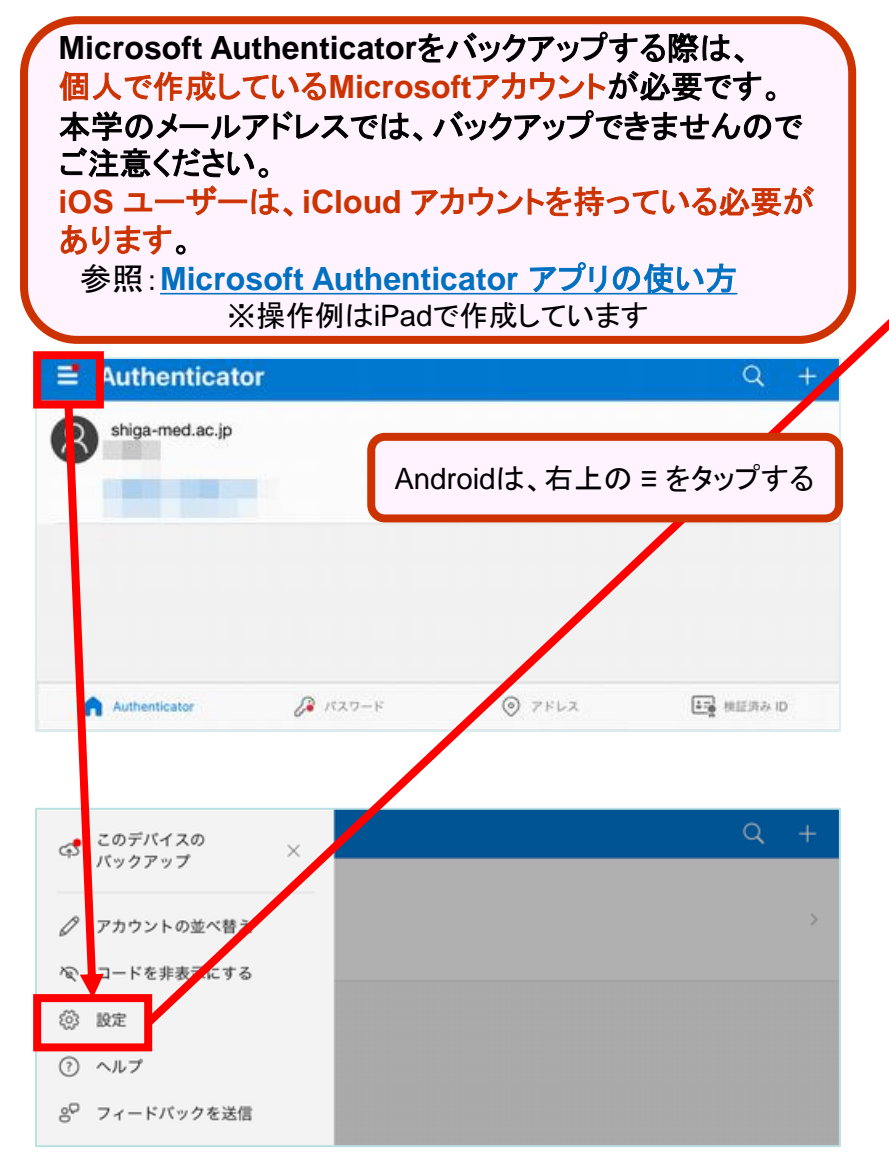

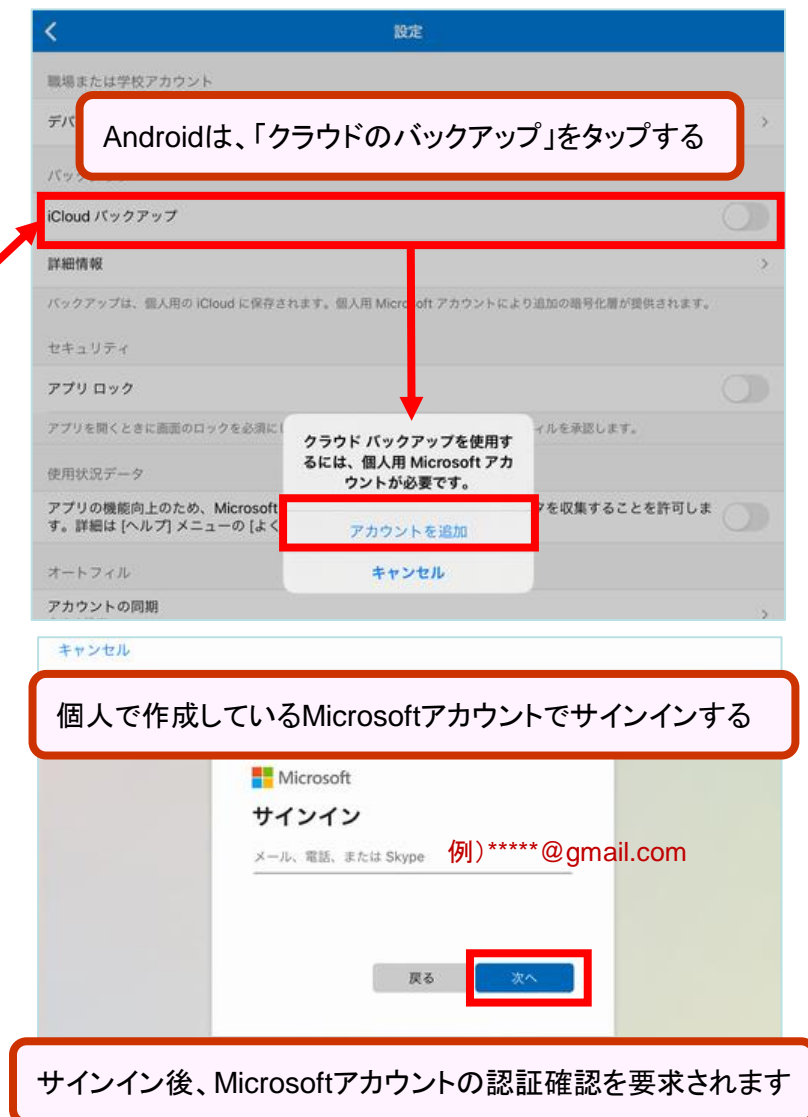

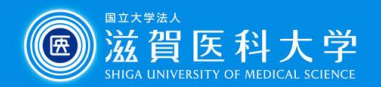

**Microsoft Authenticator**

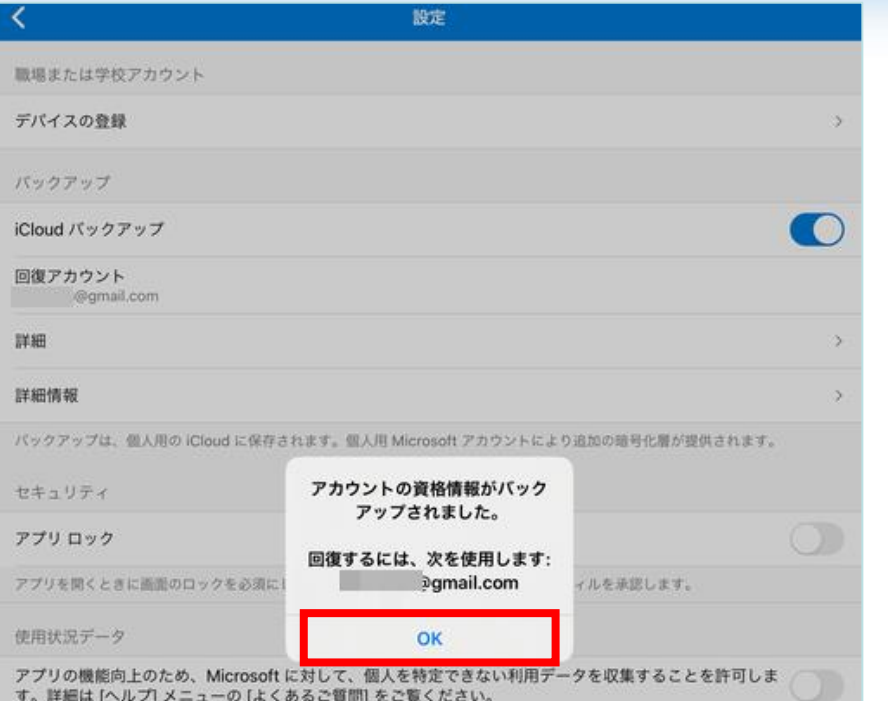

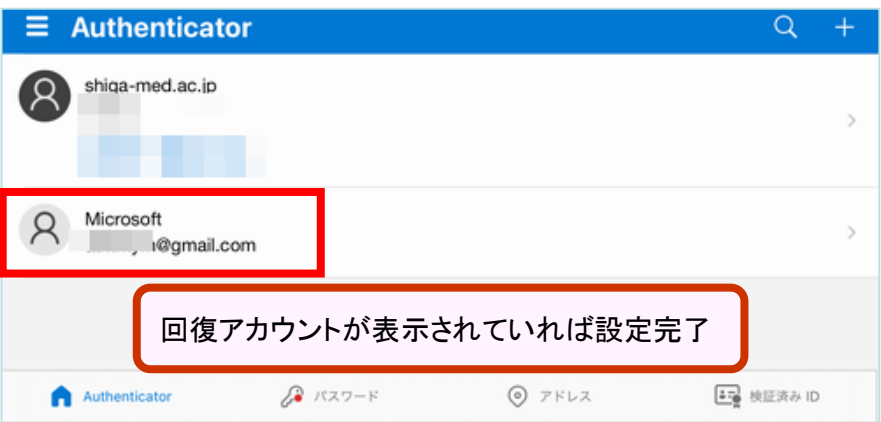

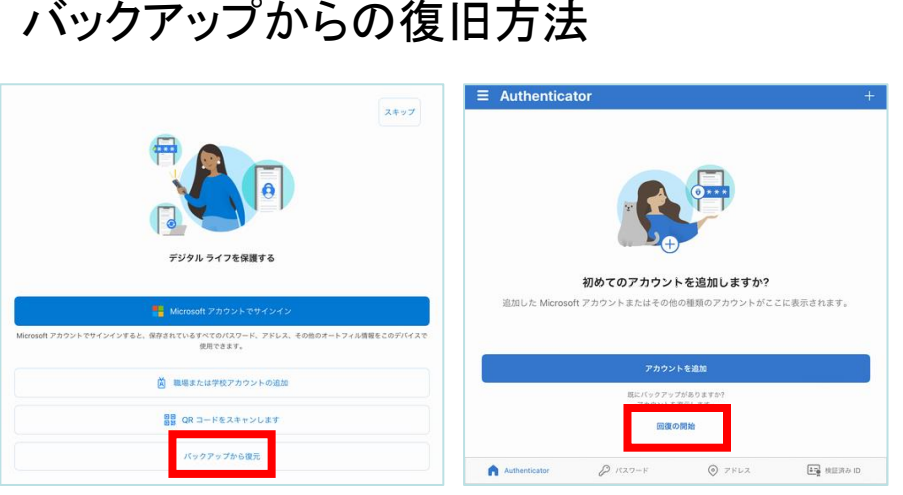

- 1. モバイル デバイスで Microsoft Authenticator アプリを開き、 [回復を開始する] を選択します。
- 2. バックアップ処理中に使用した個人用Microsoft アカウントを使 用して、回復アカウントにサインインします。 アカウントの資格 情報が新しいデバイスに回復されます。

### バックアップからの復旧方法

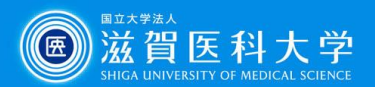

### Google Authenticator のバックアップ方法 1

**Google Authenticator**

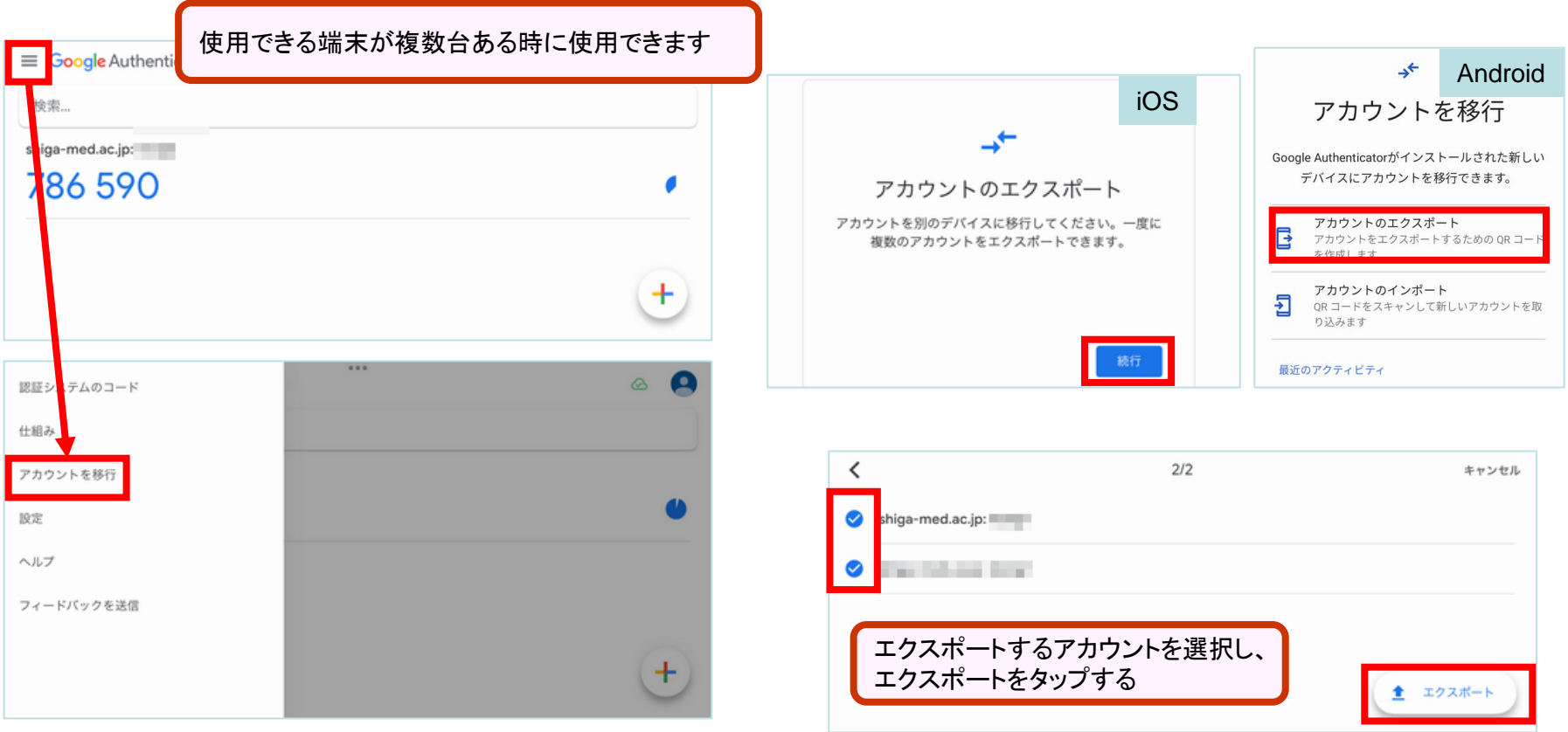

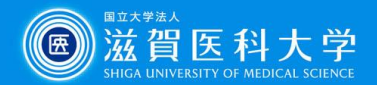

### **Google Authenticator**

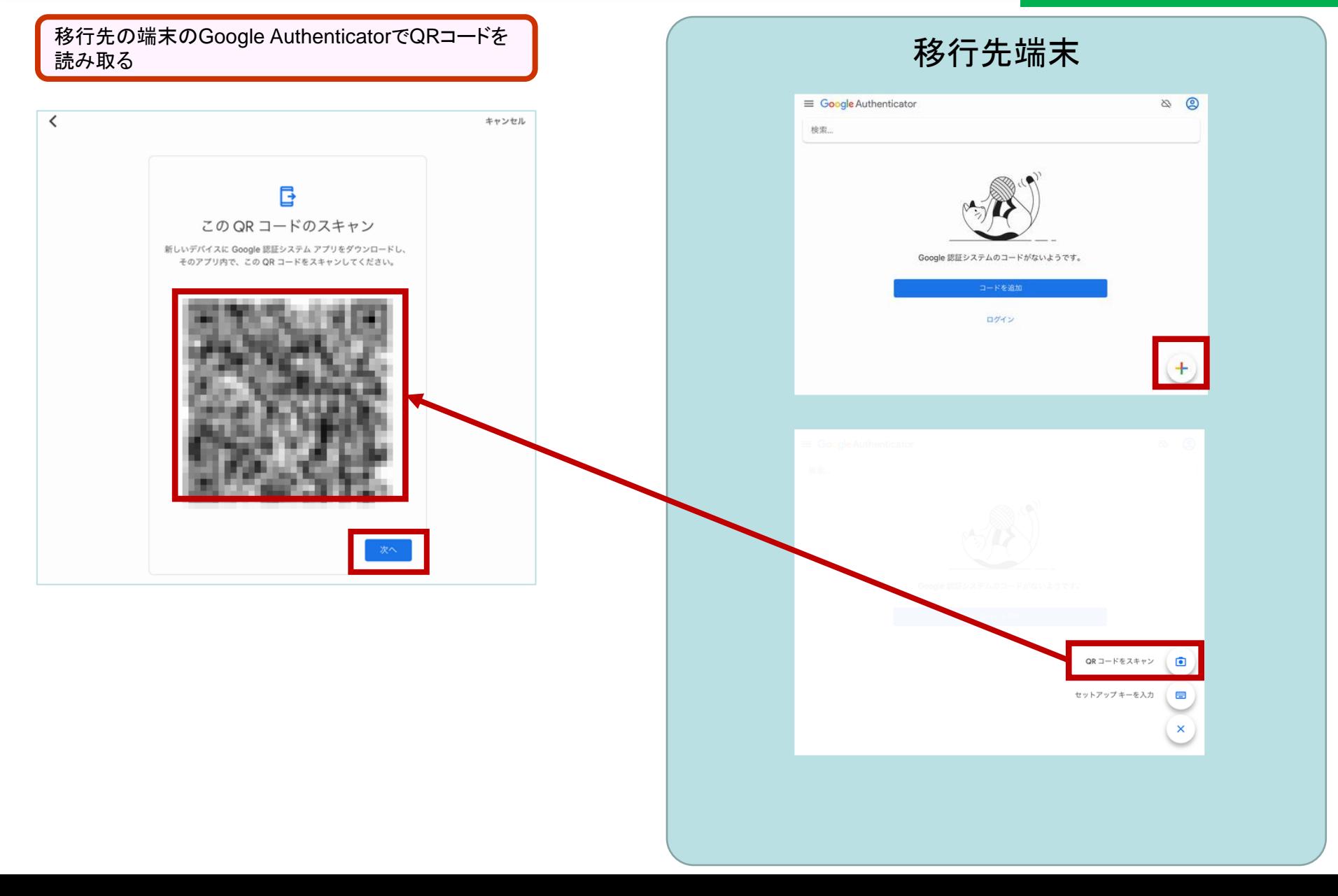

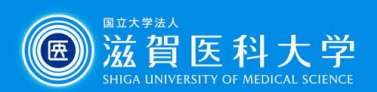

### **Google Authenticator**

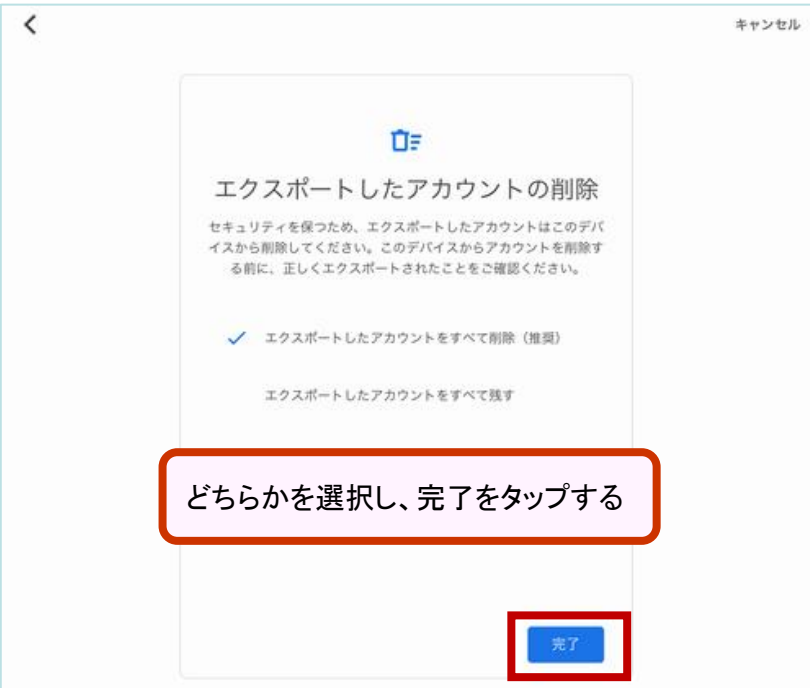

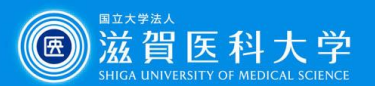

**Google Authenticator**

### Google Authenticator のバックアップ方法 2

**Google Authenticator**をバックアップする際は、 **2** 段階認証プロセスを設定をした**Google**アカウント (**Gmail**)が必要です。(本学の**Gmail**に限りません) 参照: **Google** [認証システムで確認コードを取得する](https://support.google.com/accounts/answer/1066447?hl=ja&co=GENIE.Platform%3DiOS&sjid=14543338036540274126-AP) ※操作例はiPadで作成しています

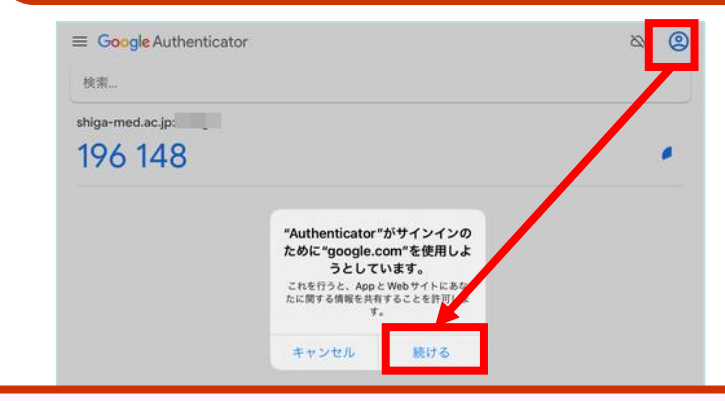

Googleアカウントにサインインしていない場合は、ログインする Googleアカウントにサインインしている場合は、バックアップ設定 U00gle) カラントにッキン・コンピュー。<br>するアカウントを選択する サイコン サインインした(または選択した)アカウントが表示され、アイコン

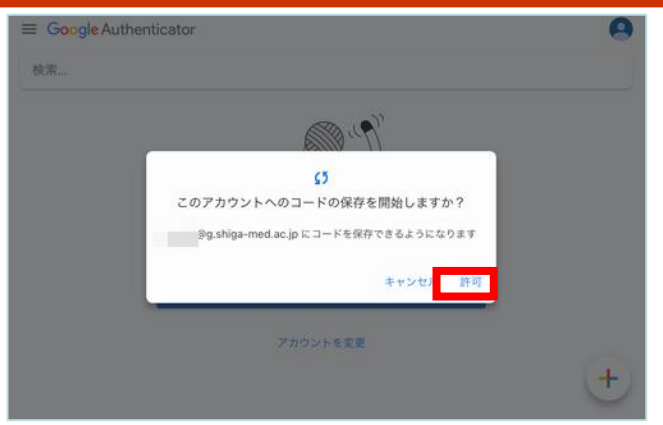

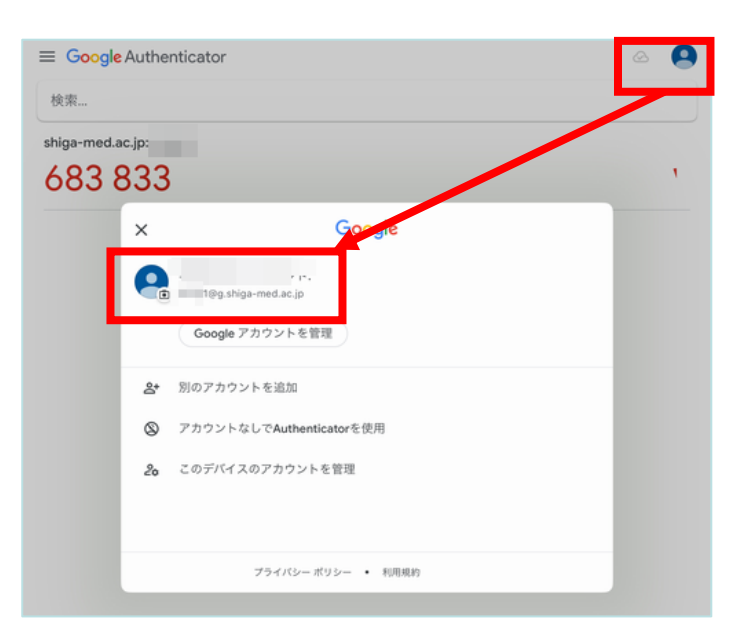

横に のマークが出ていればバックアップ完了。 機種変更時には、バックアップ設定したアカウントでログインして ください。

バックアップからの復旧方法

1. Google Authenticatorにバックアップ設定したアカウントで ログインする